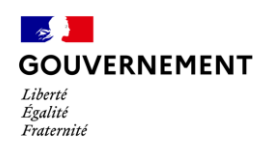

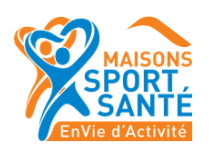

# **Guide destiné aux structures candidates à l'habilitation Maison Sport-Santé**

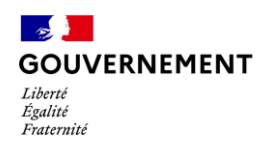

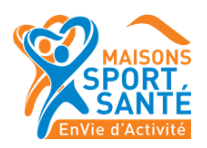

#### **SOMMAIRE**

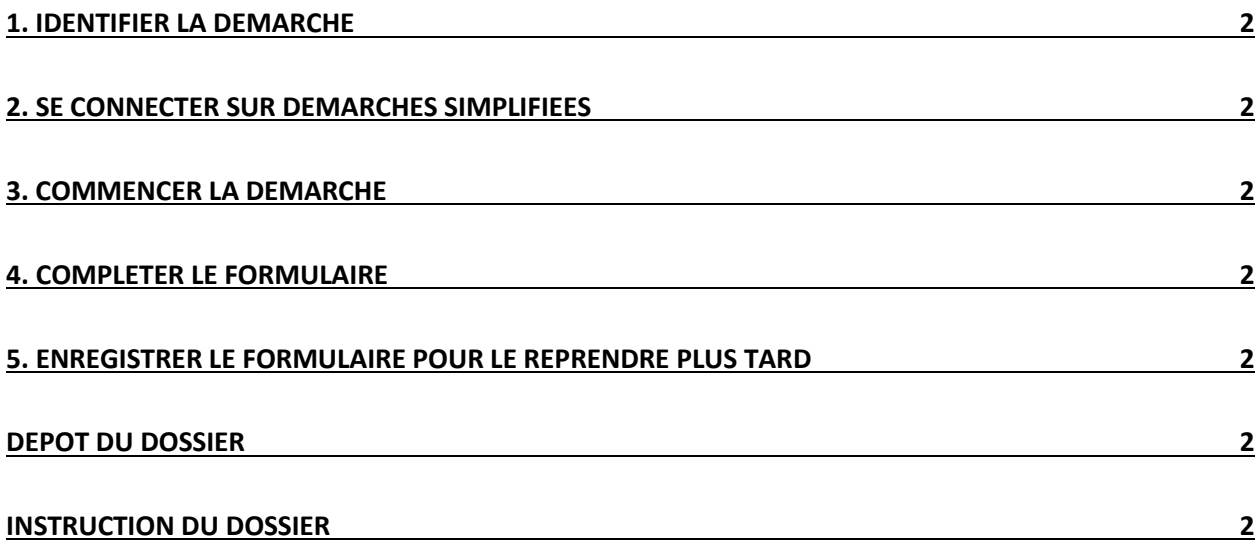

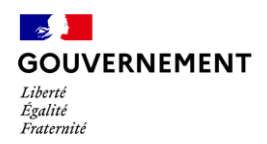

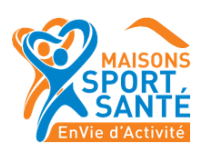

### **1. Identifier la démarche**

Trois formulaires d'habilitation Maison Sport-Santé sont disponibles.

 $\rightarrow$  Identifiez votre démarche et cliquez sur le lien du formulaire selon votre cas.

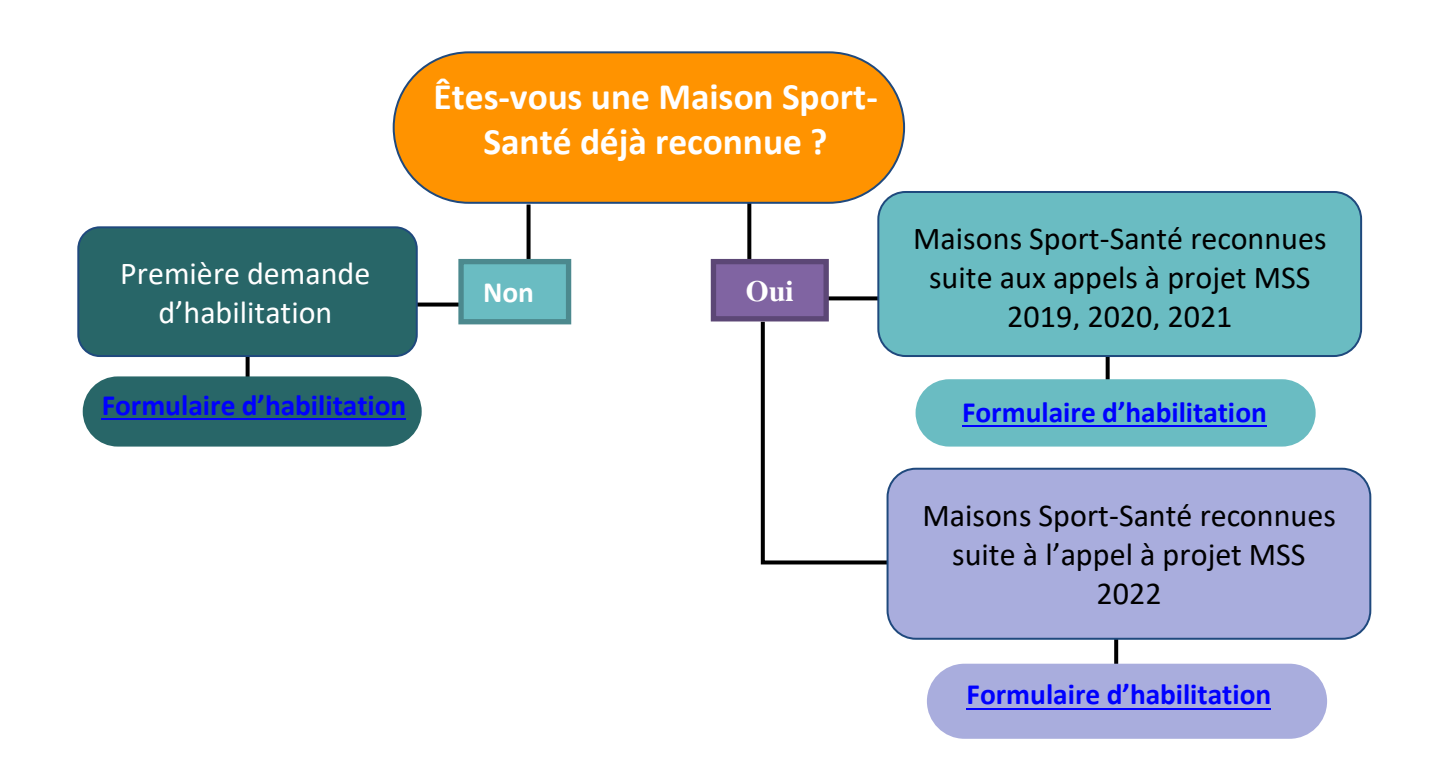

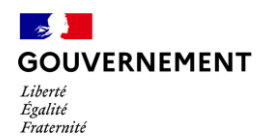

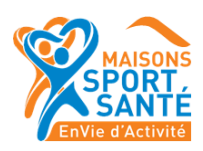

## **2. Se connecter sur démarches simplifiées**

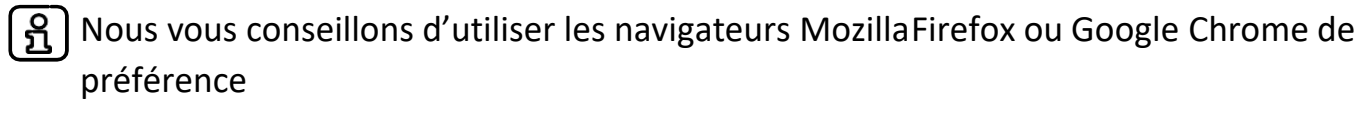

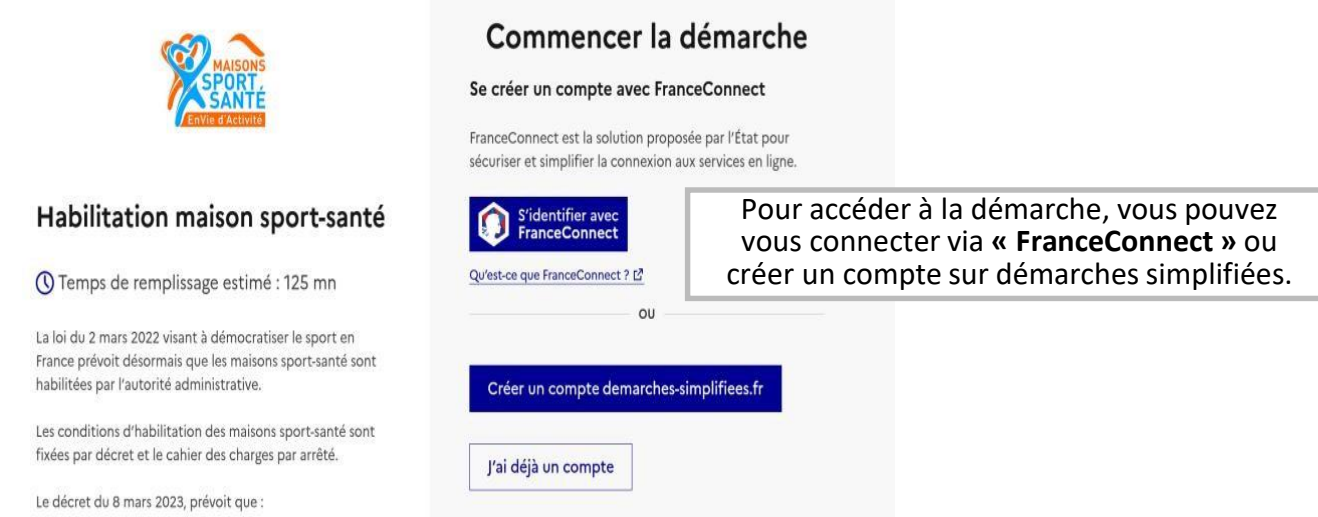

En cas de **création de compte**, il suffit de renseigner une adresse électronique (Nous vous conseillons d'utiliser préférentiellement une adresse générique associée à la structure demandant l'habilitation) et un mot de passe (8 caractères au moins) et de cliquer sur « Créer un compte ».

- Ensuite, la plateforme vous confirme la bonne réception de votre demande de création de compte.
- Un e-mail vous est automatiquement adressé à l'adresse indiquée, comportant un lien d'activation. Votre compte est activé dès que vous cliquez sur ce lien :

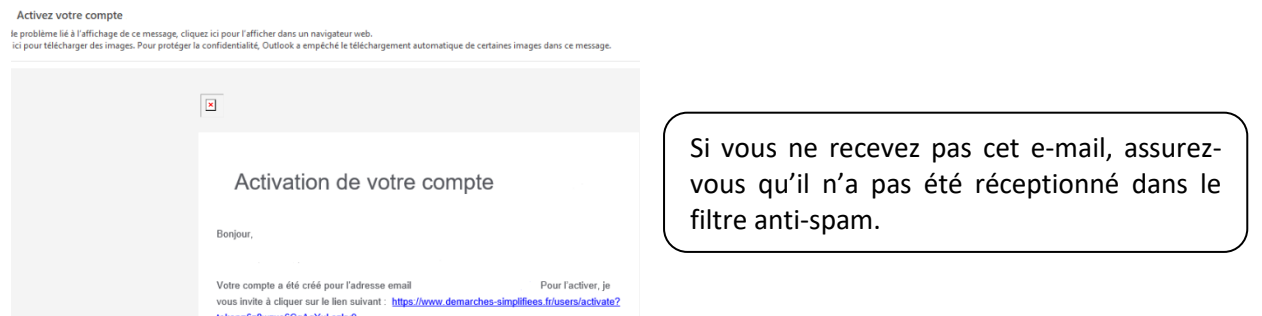

A chaque connexion, il vous sera demandé de renseigner vos identifiants e-mail et mot de passe

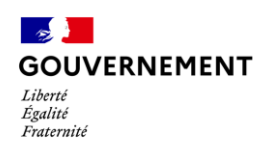

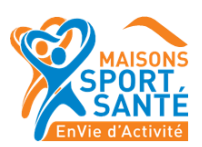

Vous pouvez également vous connecter en utilisant un compte **France Connect** (personnel ou lié à une société, le cas échéant) en cliquant sur un des boutons La Poste, Ameli, etc.), entrer les identifiants liés au compte sélectionné. La redirection vers Démarches-simplifiées est automatique

Connexion en cours sur demarches-simplifiees.fr

#### Choisissez un compte pour vous connecter :

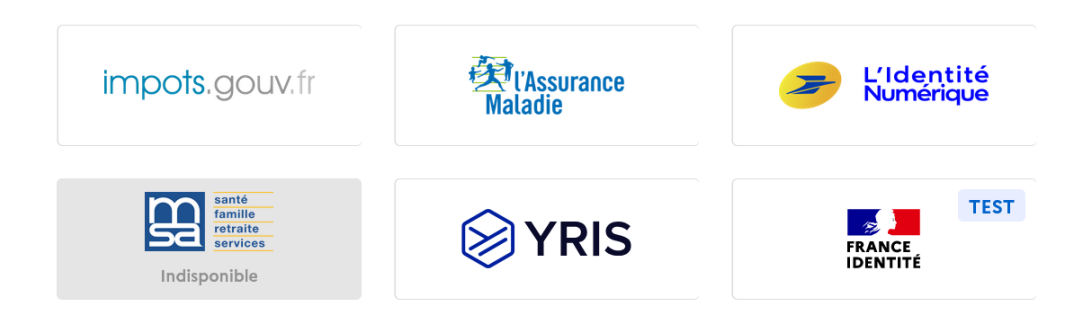

#### **Visualiser le formulaire avant commencer la démarche**

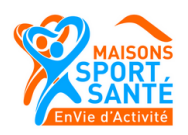

Commencer la démarche

#### **Habilitation Maison Sport-Santé**

**①** Temps de remplissage estimé : 134

La loi du 2 mars 2022 visant à démocratiser le France prévoit désormais que les Maisons Spoi habilitées par l'autorité administrative.

Vous avez la possibilité de visualiser l'intégralité du formulaire avant de commencer la démarche.

Il suffit de descendre votre curseur pour trouver la partie « dématérialisation »

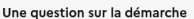

#### Cadre juridique

Directement par courriel : pole-sante@creps-vichy.sports.gouv.fr

Par téléphone au 06 26 66 32 34 Horaires d'ouverture : accueil téléphonique du lundi au jeudi de 08h30 à 12h00 et le vendredi de 08h45 à 11h45

demarches-simplifiees.fr: 12 mois [2]

Texte cadrant la demande d'information

Dématérialisation

Accès au formulaire PDF à imprimer Trouver une maison France Services [2]

Voir les statistiques de la démarche

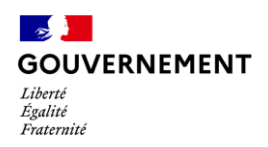

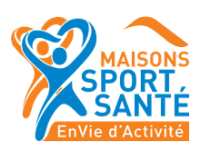

### **3. Commencer la démarche**

 Pour accéder au formulaire veuillez saisir le numéro de SIRET de votre structure. (W)

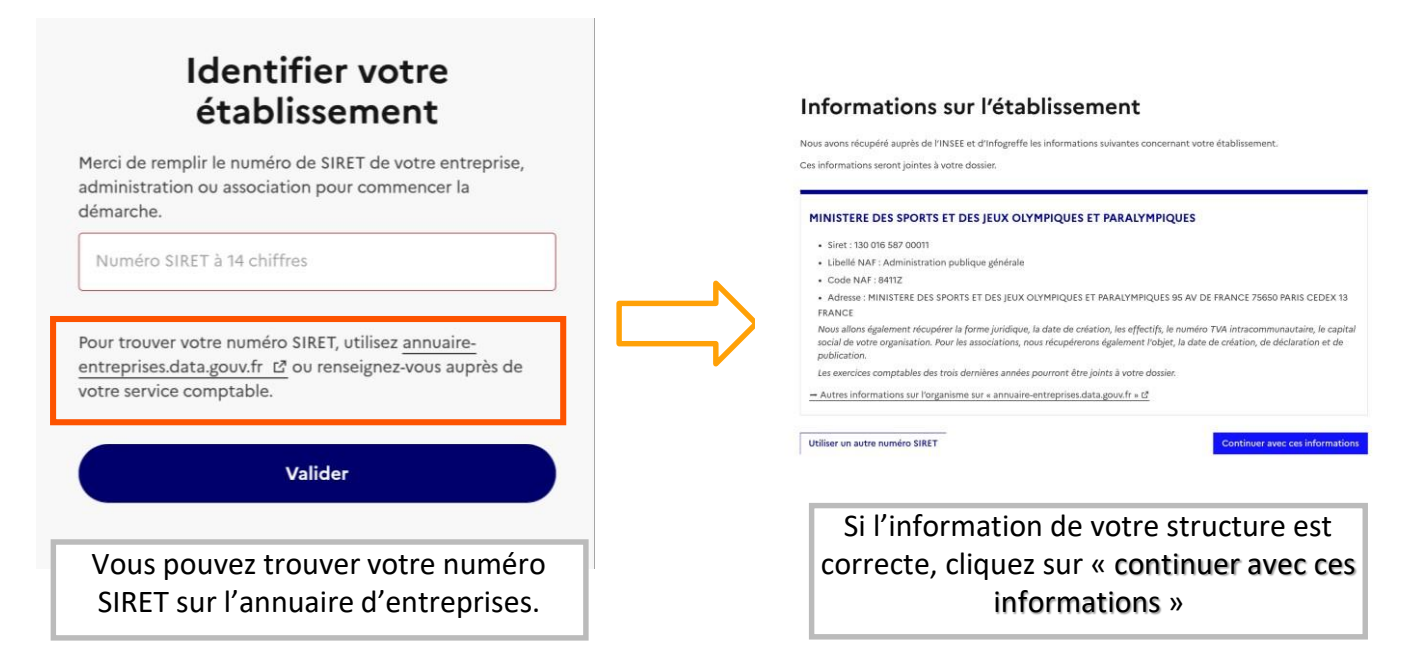

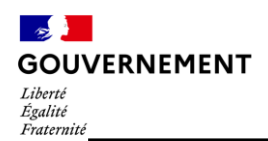

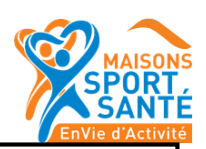

### **4. Compléter le formulaire**

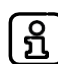

Les champs suivis d'un astérisque (\*) sont obligatoires

Avant de commencer le remplissage, veuillez-vous assurer que vous êtes bien dans le bon formulaire. Lisez les précisions préalables pour vous assurer que vous remplissez le formulaire qui vous correspond.

Le formulaire d'habilitation contient 6 rubriques :

**1) Identification de la structure support candidate à l'habilitation Maison Sport-Santé** Précisions administratives sur la structure support de la future Maison Sport-Santé

#### **2) Identification de la Maison Sport-Santé**

Précisions administratives sur la future Maison Sport-Santé, il s'agit de tous les éléments administratifs nécessaires pour identifier la future Maison Sport- Santé

#### **3) Le personnel de la Maison Sport-Santé**

- -Responsable de la future Maison Sport-Santé
- -Personne référente pour la mise en place technique du/des programmes de la future Maison Sport-Santé

-Autres membres du personnel de la future Maison Sport-Santé

#### **4) Le cadre d'intervention de la Maison Sport-Santé**

- Les missions de la Maison Sport-Santé
- Les publics accueillis
- Le périmètre d'intervention

#### **5) Les modalités de fonctionnement de la Maison Sport-Santé**

- Le fonctionnement en réseau
- Le rôle participatif des usagers
- Système d'information et de recueil des données
- Modèle économique

#### **6) Pièces à joindre au dossier**

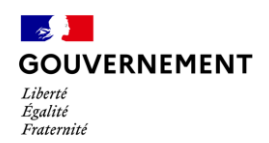

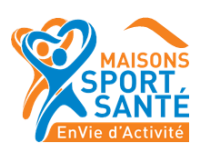

## **5. Enregistrer le formulaire pour le reprendre plus tard**

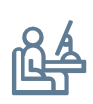

#### **Comment enregistrer mon formulaire ?**

Lorsque vous remplissez le formulaire sur demarches-simplifiees.fr, les informations que vous remplissez sont enregistrées automatiquement.

◯ Brouillon enregistré En savoir plus

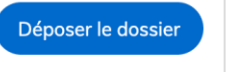

Si vous voulez terminer de remplir le formulaire plus tard, il suffit de fermer la page du formulaire. Quand vous irez à nouveau sur demarches-simplifiees.fr, vous pourrez reprendre votre démarche là où vous l'avez laissée.

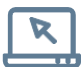

#### **Comment reprendre mon formulaire plus tard ?**

Si vous avez déjà commencé à remplir le formulaire, vous pouvez retrouver votre dossier déjà rempli. Pour cela :

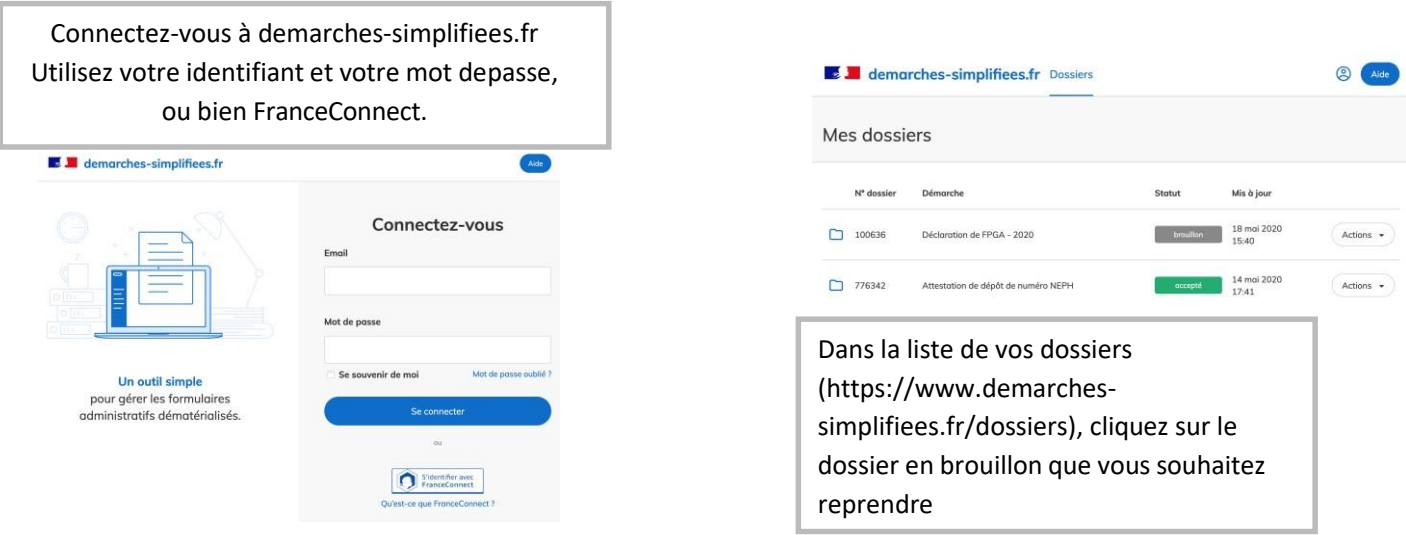

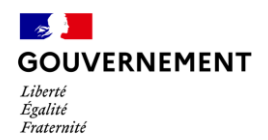

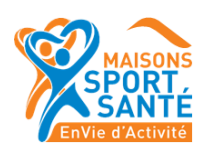

### **Dépôt du dossier**

Une fois le dossier complété, cliquer sur le bouton « Déposer le dossier » afin de le transmettre au service instructeur. Une notification de dépôt du dossier sera envoyé sur votre boîte mail.

**/!\** Si certains champs ou pièces justificatives obligatoires ne sont pas renseignés, il ne sera pas possible de soumettre le dossier. Un bandeau rouge en haut de la page précisera alors le ou les champ(s) devant être complété(s) pour pouvoir soumettre le dossier

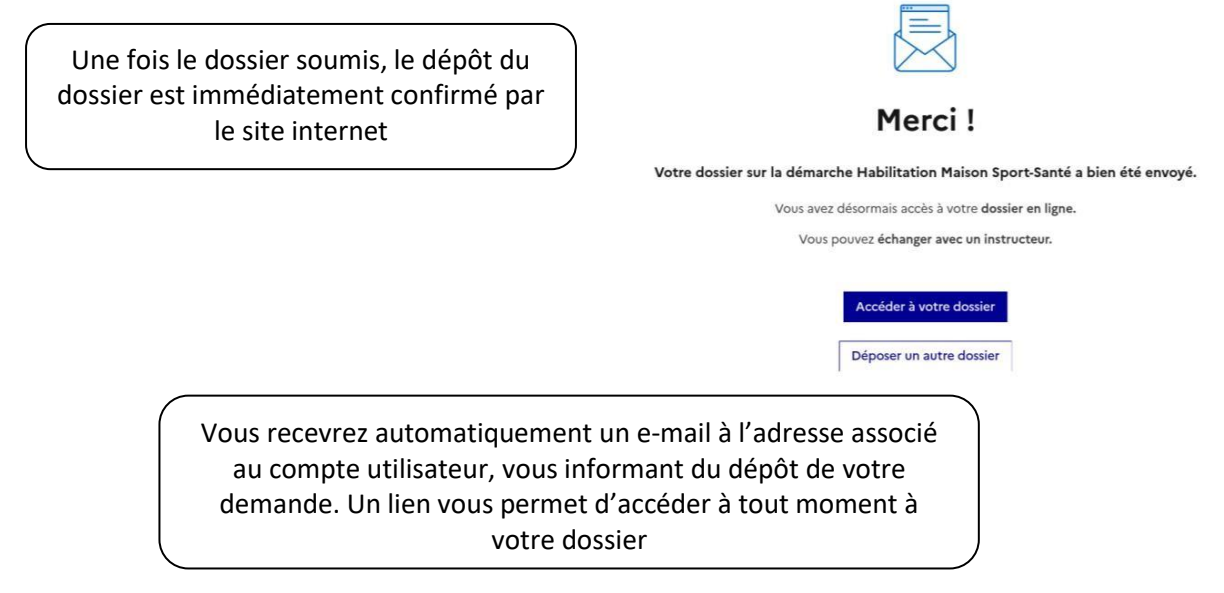

Le dossier passe alors du statut « brouillon » au Statut **« en construction ».**

Le statut « en construction » indique que le dossier est visible par l'administration mais reste modifiable par l'usager.

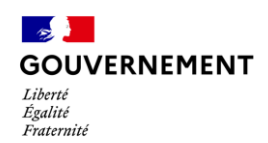

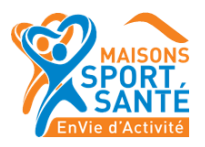

### **Complétude du dossier**

Le service instructeur vérifie la complétude du dossier. Si le dossier est complet, vous recevrez un mail automatique indiquant que votre dossier est passé en instruction.

Si le dossier n'est pas complet, l'instructeur peut vous demander de fournir les informations complémentaires via la messagerie.

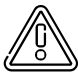

Une fois le dossier **« en instruction »** pris en charge par le service compétent, il ne peut plus être modifié par l'usager, mais il reste toujours consultable.

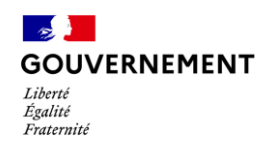

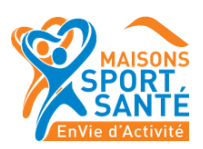

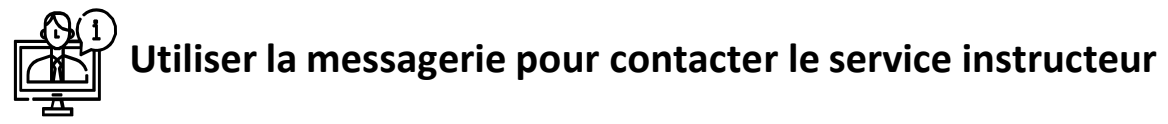

Un onglet "Messagerie" est intégrée au dossier : celui-ci reprend les e-mails qui sont envoyés à l'usager et lui permet de communiquer directement avec le service instructeur.

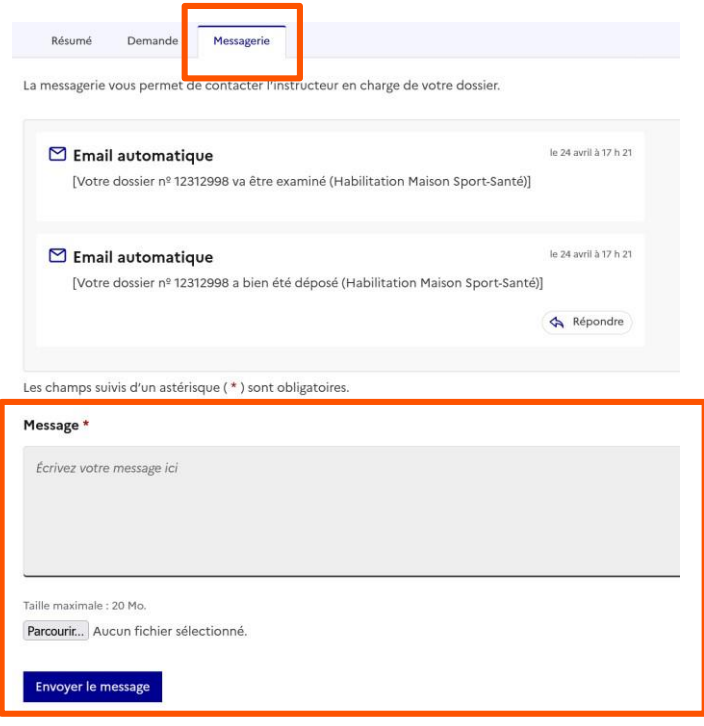

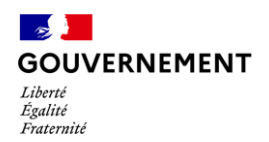

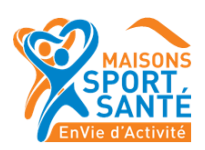

### **Instruction du dossier**

L'instruction du dossier de candidature à l'habilitation Maison Sport-Santé sera réalisée par l'autorité administrative au niveau régional (ARS et DRAJES).

Le service instructeur pourra vous contacter pour demander des renseignements sur votre dossier.

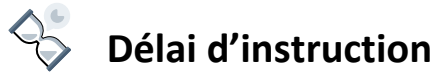

La décision sera notifiée au demandeur et publiée au recueil des actes administratifs et sur les sites internet de l'ARS et DRAJES.

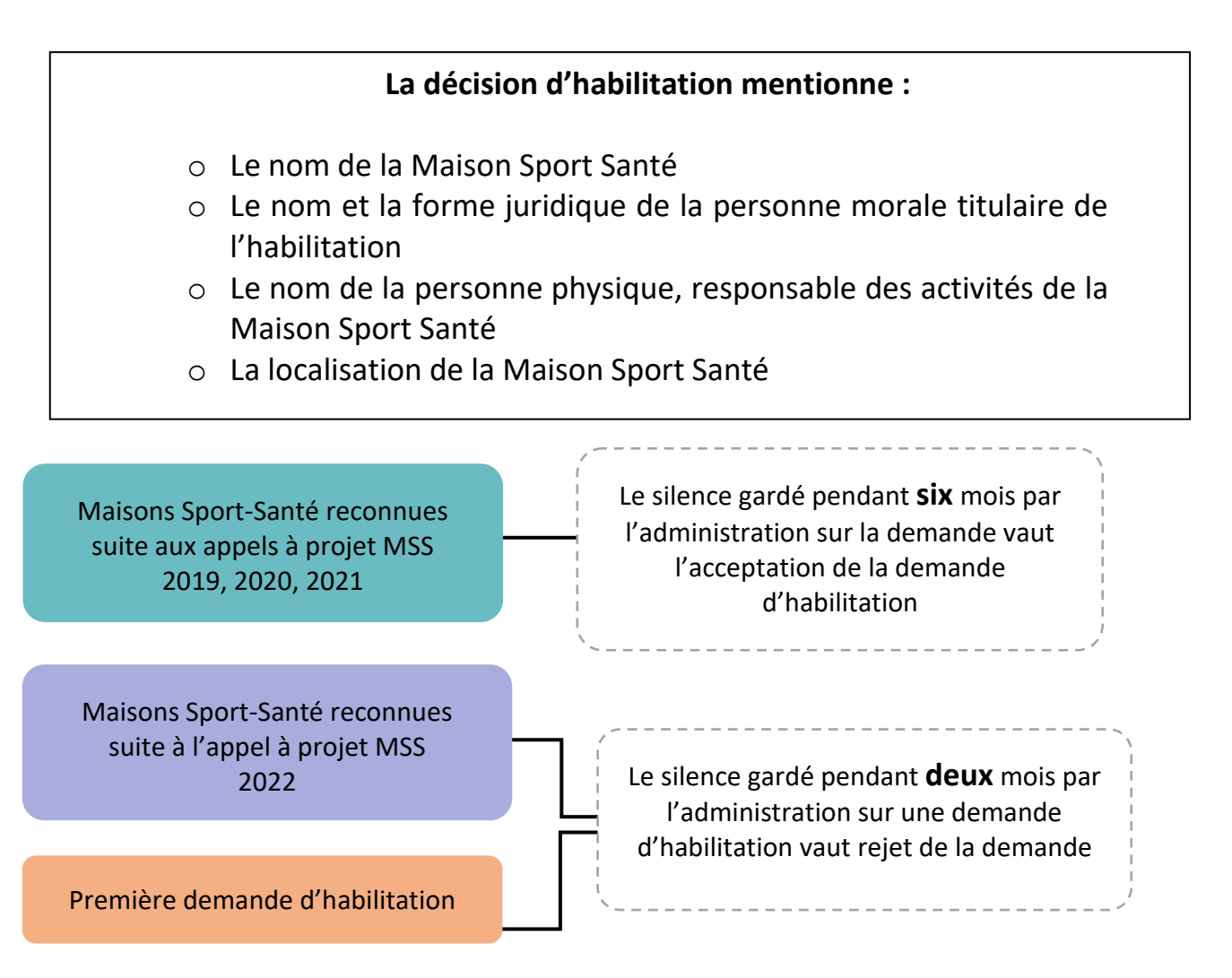